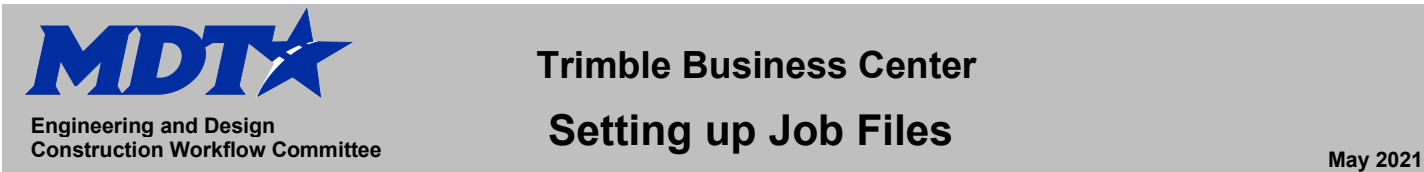

## **Trimble Business Center**

## **Setting up Job Files Engineering and Design**

## **Setting up Job Files on TBC**

- 1. Login to DMS (Document Management System)
- 2. Enter the UPN in DMS in the directory field to see the files available.
- 3. Select the [SU] Survey workgroup option.
- 4. Browse the directory and select the "View" radio button next to the survey "Red-me-File" as shown in the example below:

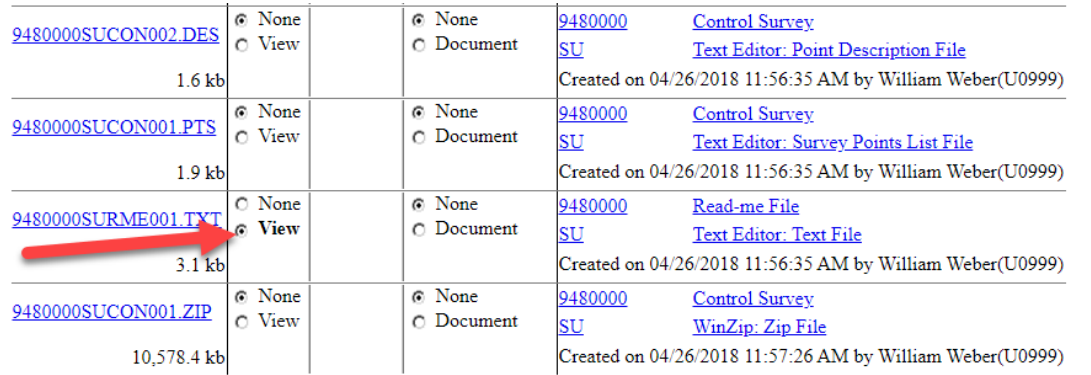

5. Read through the file and find the **state plane coordinate system** and **geoid** information as demonstrated in the example below. *(Note that NAD83/2011 will correspond with ITRF to NAD83 on Trimble Business Center)*

Elevations are based on NAVD88 datum. This datum is approximately 4.2 feet higher than NGVD29 datum. Hydraulics should be aware of this if a designated floodplain is involved. The geoid was modeled using Geoid12A -------------------------Control Note: This project is on the Montana coordinate system NAD83-2011. Northing and easting coordinates are expressed in units of international feet and elevations are in units of U.S. survey feet. Dimensions shown on the plans are grid. All survey and staking require the use of a combination scale factor (CSF) to convert grid dimensions to ground dimensions (grid distance  $\div$  CSF = ground distance). The CSF for this project is 0.99929648. Basis of Bearing: Grid -- Montana coordinate system NAD83-2011

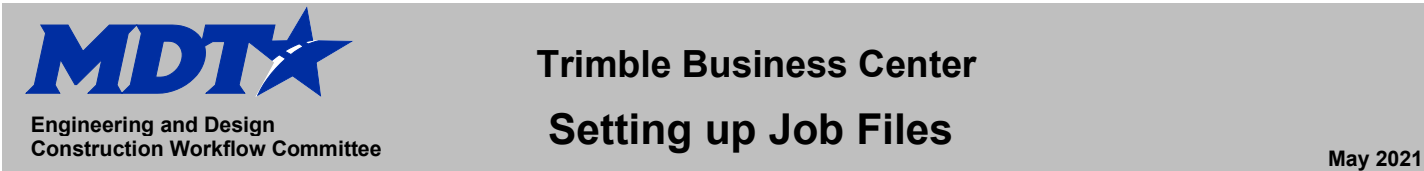

- 6. Open Trimble Business Center.
- 7. Select File>New
- 8. Select the **MDT IFT Template** that corresponds with your project data.
- 9. Select the Properties Setting in TBC (Shift+F9)
- 10. In Project Settings select Coordinate System on the left side menu tree
- 11. Confirm that your Coordinate information matches the data you gathered in step #5 from the Read-me-File.
	- a. Coordinate System
	- b. Datum Transformation
	- c. Global Reference Datum
	- d. Geoid Model

*(Coordinate system and unit information is housed within MDT template and should be correct if the correct template is selected.)*

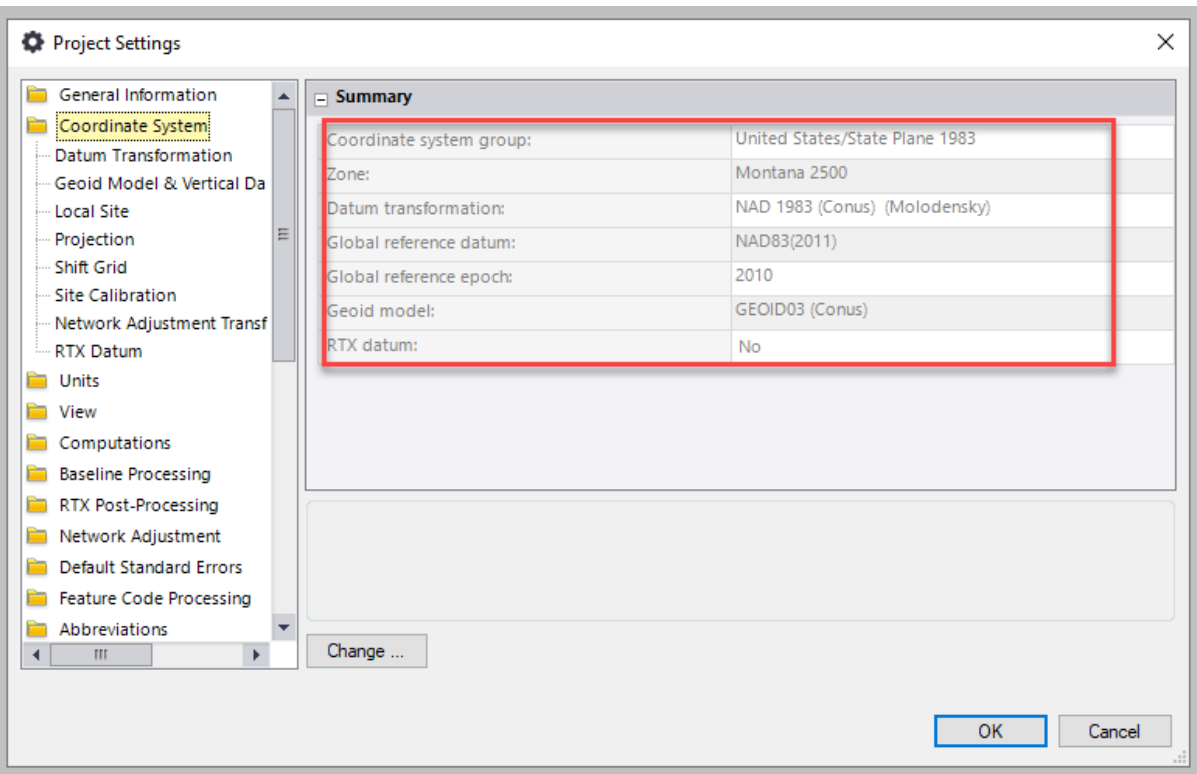

12. In Project Settings select Units > Distance > Display > International Foot on the left side menu tree

*(Trimble Business Center is a single unit program therefore rather than selecting International Foot for x, y and Survey Foot for z, International Foot is selected.)*